### Rulesets

Validation rulesets are conditions you can set to validate transactions to either block or tag them. Ruleset known about the transaction to block them. If a tag is present and made available, similary rulesets can be

### Parameters for rulesets

Rulesets can doiltohoekrontag. Rulesets can be built up out of multiple sub rules. The parameters used in the rule

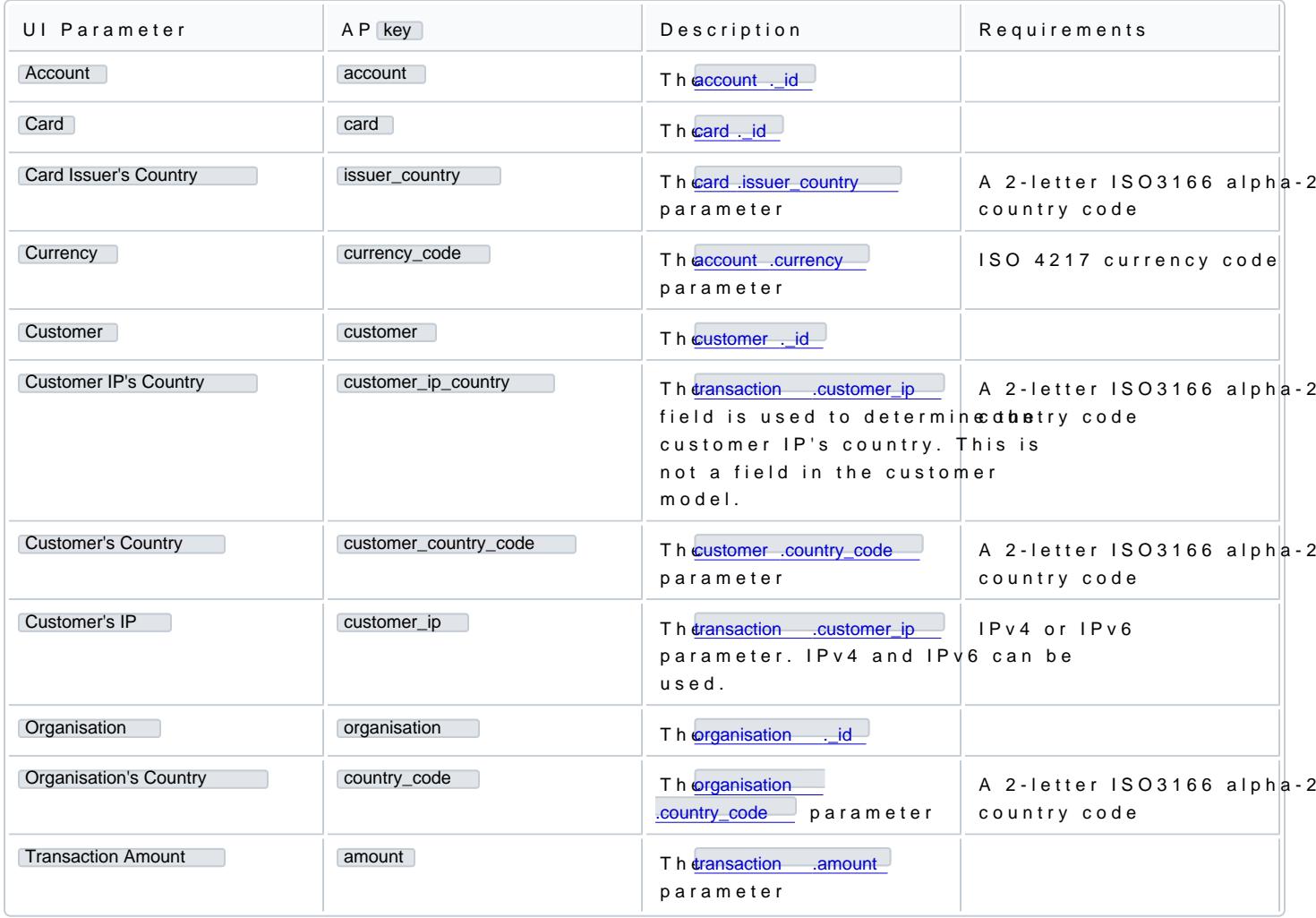

### Operators

Operators can be used to cokey apeantame eter to value parameter. A value can either be compared with any oper equal/not equal parameter:

#### Any operator

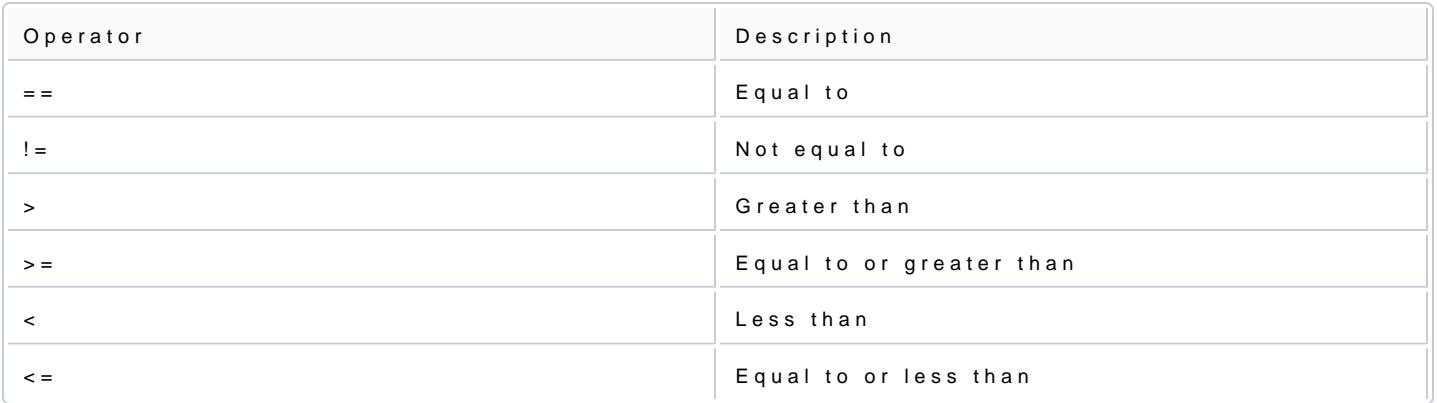

# Equal/not equal

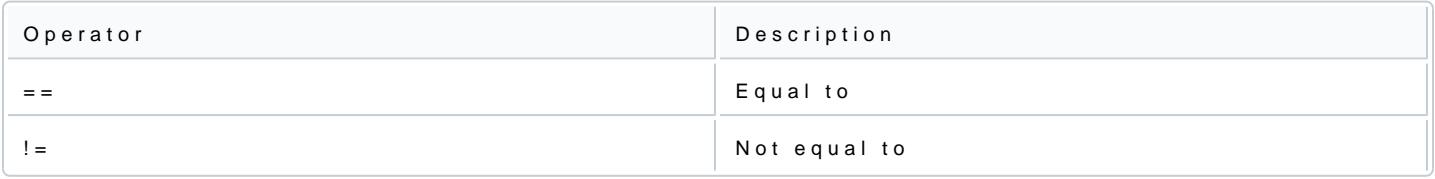

# Operator per key

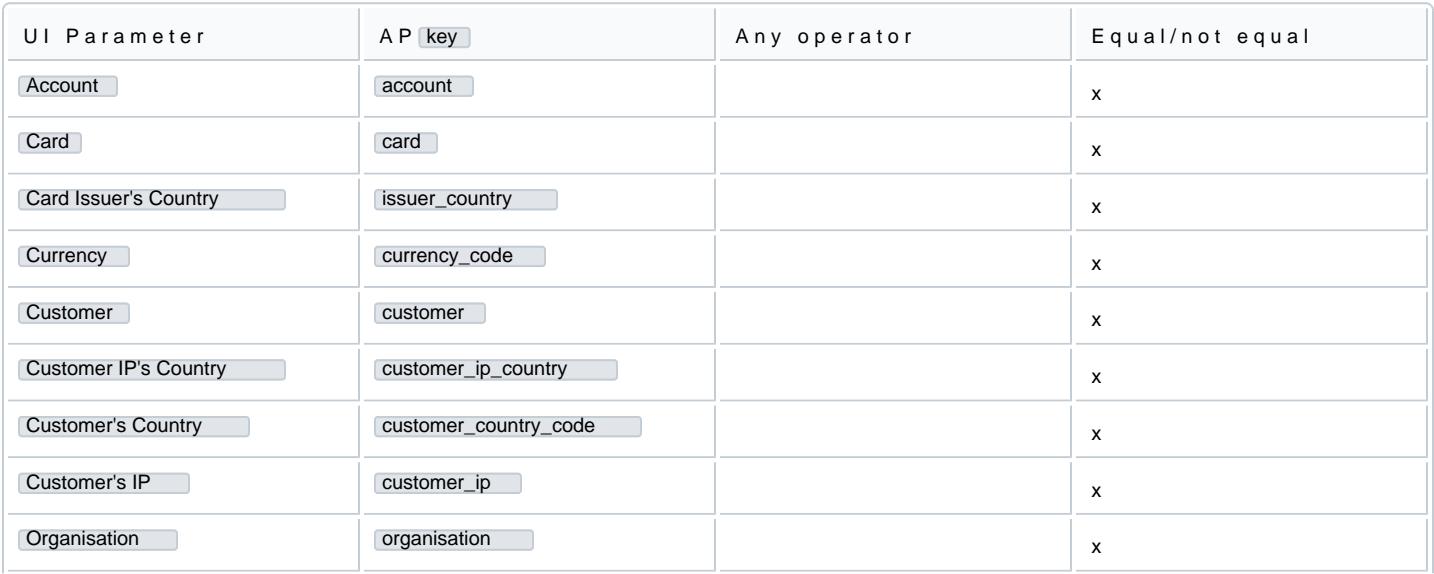

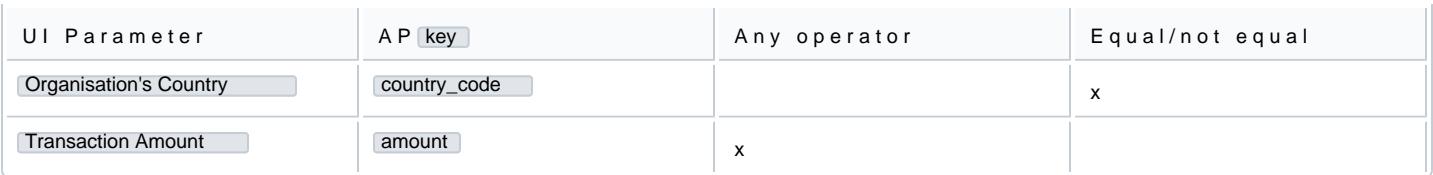

## Tagging a transaction using the API

#### Create the tag

Using a POST request to \$BASEURL/v1/tag you can create a tag:

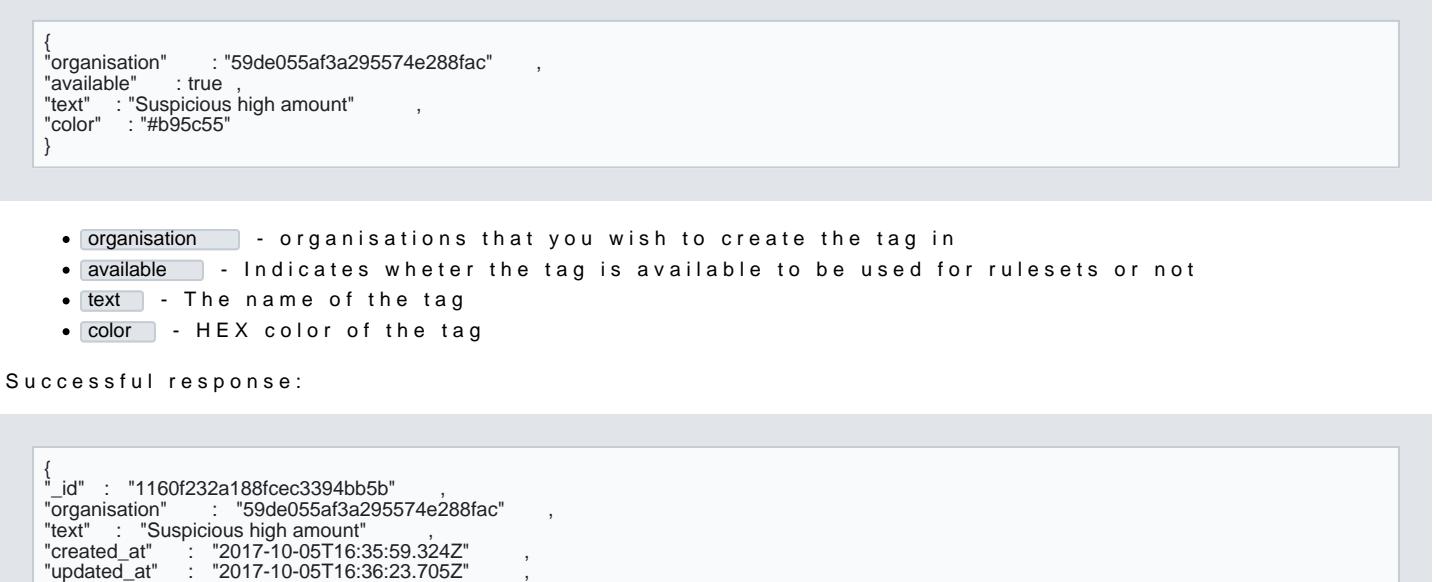

 $\bullet$   $\boxed{\text{id}}$  - ID of the newly created tag

organisation - The organisation that the tag belongs to.

Creating the tagging ruleset

"color" : "#b95c55" , "available" : true

}

Using a POST request to \$BASEURL/v1/validationruleset you can create a ruleset where two rules are comb transaction created within the scope of 59de055af3a295574e288fac with an amount high551100 aan EUR currency code will be assigned with the tag created in the previous step:

```
{<br>"name": "Suspicious high amount"<br>"organisation"   :   "59de055af3a295574e288fac"   ,
"rules" : [
"key" : "amount"
"key" : "amount" ,
"operator" : ">=" ,
"value" : 551100
},
{
"key" : "currency_code" ,
"operator" : "==" ,
"value" : "EUR"
}<br>],<br>"action" : "tag" ,<br>"tag" : "1160f232a188fcec3394bb5b"<br>}
```
- key The key of a rule, for example the amount of the transaction
- operator The operator which operates on the key; for example, an amount "greater than"
- Value The value which is used to determine whether the rule takes effect. For example, 551100.
- action The action of the ruleset, and how it affects the transaction. Possible options: tag and block
- $\bullet$   $\tt{tag}$  The Id of the tag used to create a ruleset to tag transactions

If the ruleset is successfully created, the response will be:

"updated\_at" "updated\_at" : "2017-10-25T09:21:31.822Z" , "created\_at" : "2017-10-25T09:21:31.822Z" , "name": "Suspicious high amount (Sweden)" ,<br>"tag" : "1160f232a188fcec3394bb5b" , "organisation" : "59de055af3a295574e288fac" ,<br>"\_id" : "59f0579b60efb82d676a2210" ,<br>"rules" :[ {<br>"key" : "amount" ,<br>"operator" : ">=" ,<br>"\_id" : "59f0579b60efb82d676a2212"<br>"\_id" : "59f0579b60efb82d676a2212" }, { "key" : "currency\_code" , "operator" : "==" ,<br>"value" : "EUR",<br>"\_id" : "59f0579b60efb82d676a2211" } ], "action" : "tag" }

#### Updating tags using the API

Using the tag from the example above, you can update the content of a tag with a POST request to \$BASEU

```
{
"text" : "New Market (updated)" ,
"color" : "#ffffff" ,
"color" : "#ffffff"<br>"available" : "true"
}
```
- text Update the text to a new one
- color Update the color of the tag
- available Make the tag available or unavailable

In the response, you will find the updated tag:

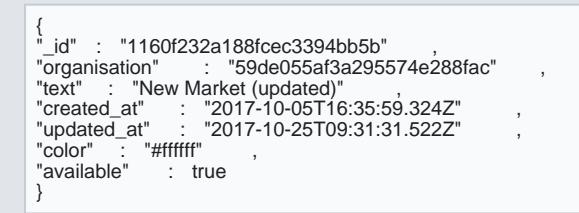

### Blocking transactions

Using the actions part of rulesets one can let a set of conditions block transactions. All transactions match following the activation of the ruleset.

- 1.In administration, in rulesets, start creating a new ruleset by providing a name.
- 2. Start specifying the conditions under which a transaction will be blocked: provide in the rules a key,
- example, country + equals + the Netherlands would target all transactions originating from the Nether 3.Provide more rules as needed.
- 4.Specify whether to block transactions in the actions section of the ruleset.
- 5.Saving the ruleset activates it.

Using a POST request to \$BASEURL/v1/validationruleset you can create a blocking ruleset:

```
{
"name" : "Block high amount" ,
"rules" : [
{
"key" : "amount" ,
"operator" : ">=" ,
"value" : "551100"
},
{
"key" : "currency_code" ,
"operator" : "==" ,
```
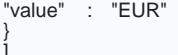

], "action" : "block" }

Where in the response the ruleset's content is confirmed:

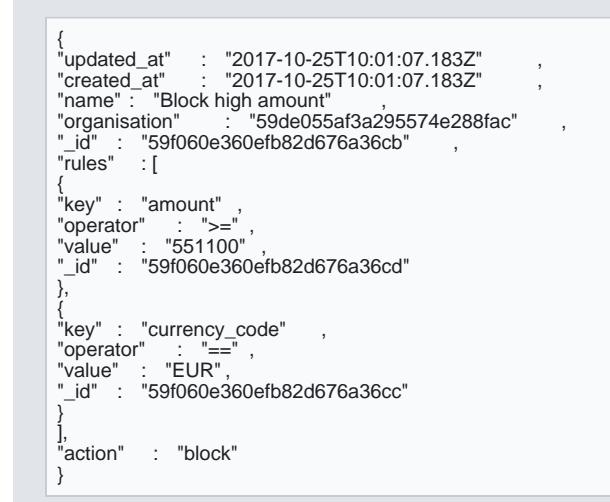

# Changing the content of rulesets

After creating a ruleset you can remove or add rules to it. You can also have a ruleset change its action, t blocking ruleset, and vice versa.

To update the ruleset using the API, send a POST request to \$BASEURL/v1/validationruleset/{id}:

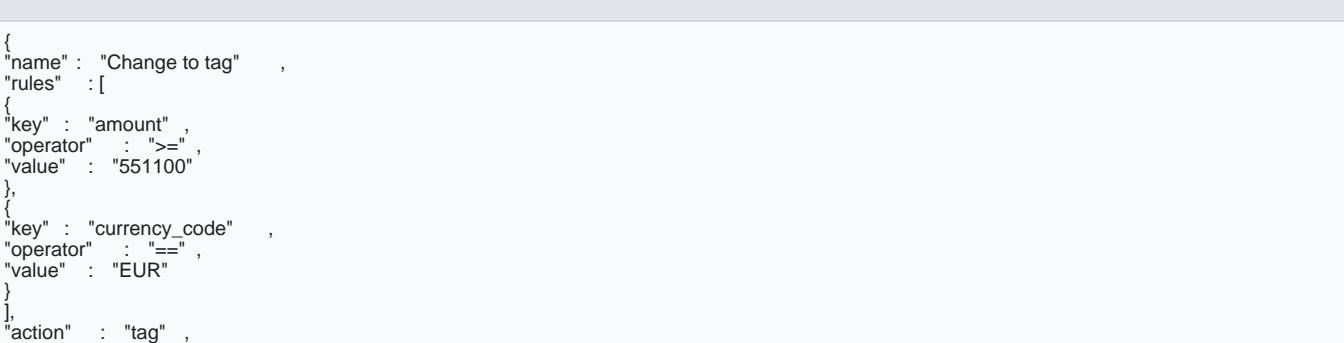

[https://verifone.cloud/docs/uk-gateway/key\\_](https://verifone.cloud/docs/uk-gateway/key_concepts_rulesets)conce Updated: 29-Oct-2021 "tag" : "1160f232a188fcec3394bb5b"

}

The response shows, having changed the action to tag and adding the applicable tag, the ruleset is now a

```
{
"tag" : "1160f232a188fcec3394bb5b" ,
"_id" : "59f060e360efb82d676a36cb" ,
 "updated_at" : "2017-10-25T10:07:37.597Z" ,
"created_at" : "2017-10-25T10:01:07.183Z" ,
"created_at"<br>"name" : "test"<br>"organisation"
              : "test" ,<br>:ation" : "59de055af3a295574e288fac"<br>:[
"rules"
 {<br>"key" : "amount" ,<br>"operator" : ">=" ,<br>"_id" : "59f0626960efb82d676a36f1"<br>},
 {
"key" : "currency_code" ,
 "operator" : "==" ,
"value" : "EUR" ,
"_id" : "59f0626960efb82d676a36f0"
 }
 ],
"action" : "tag"
}
```
### Deleting rulesets

You can delete a ruleset using the UI or directly with the API. Disabling a ruleset temporarily is not possib Requesting a DELETE on \$BASEURL/v1/validationruleset/{id} gives the following response when successful:

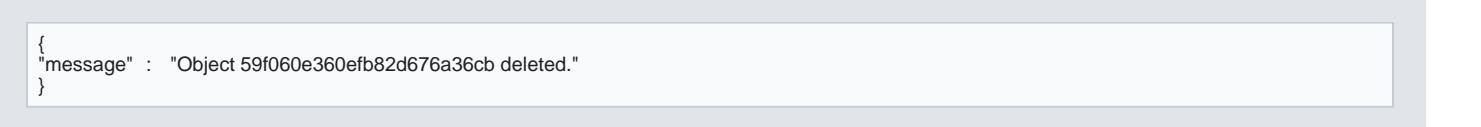

The following page describes how to creades eathnoloerdietrato c[reate](https://verifone.cloud/docs/uk-gateway/key_concepts_rulesets), edit or view a [rules](https://verifone.cloud/docs/uk-gateway/key_concepts_rulesets)et you will need the Pro MerchantAdmin role. More information on thet can be found

Tagging transaction can be a useful way to view trends or tracking the behavior of specific incoming transa

# UI Guide

Let's take the example of tracking the behaviour or a customer whose payment behavior your consider risky transactions as they come in.

- 1. Navigate to the Tags tab in the administration section, create a tag. You can provide a name and a  $c_1$ transactions ine phoets paglese a name that allows you to easily identify it, in this example "Review" or
- 2. Now navigate to the Rulesets tab in the administration section, start creating a new ruleset by provid
- 3. Start specifying the conditions under which a transaction will be tagged: provide in the rules a key, and a example, country + equals + the Netherlands would target all transactions originating from the Nethel
- 4.Provide more rules as needed.
- 5. Specify whether to tag transactions in the actions section of the ruleset. You can then select the tag Use the tag we created earlier called "Review".
- 6.Saving the ruleset activates it.